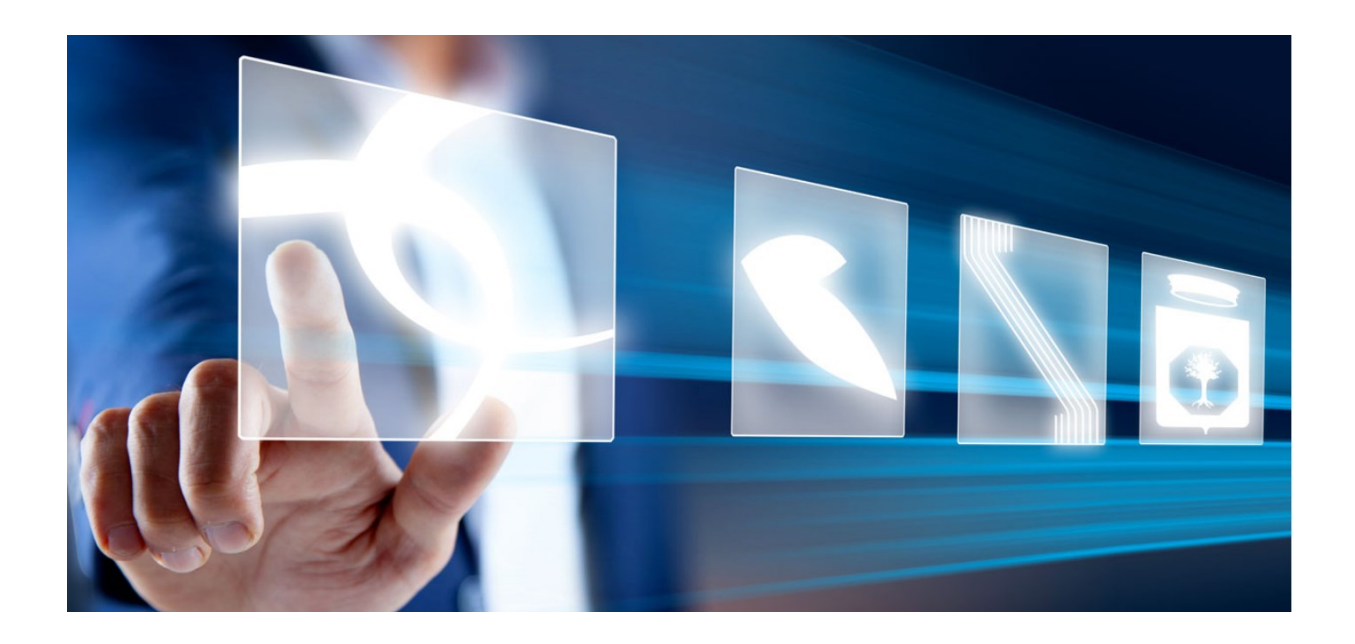

# Gestione del Contratto

# Manuale per Stazioni Appaltanti

Vers. 2.1 del 01/02/2024

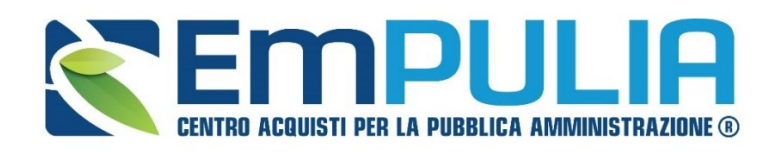

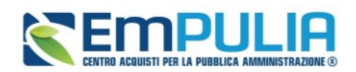

## Sommario

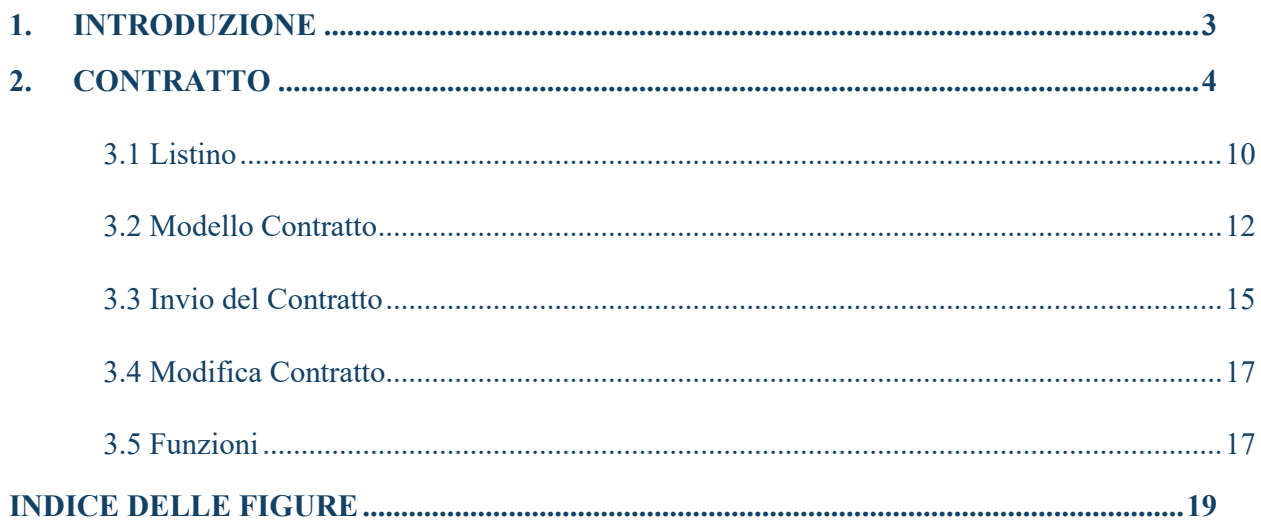

## Legenda

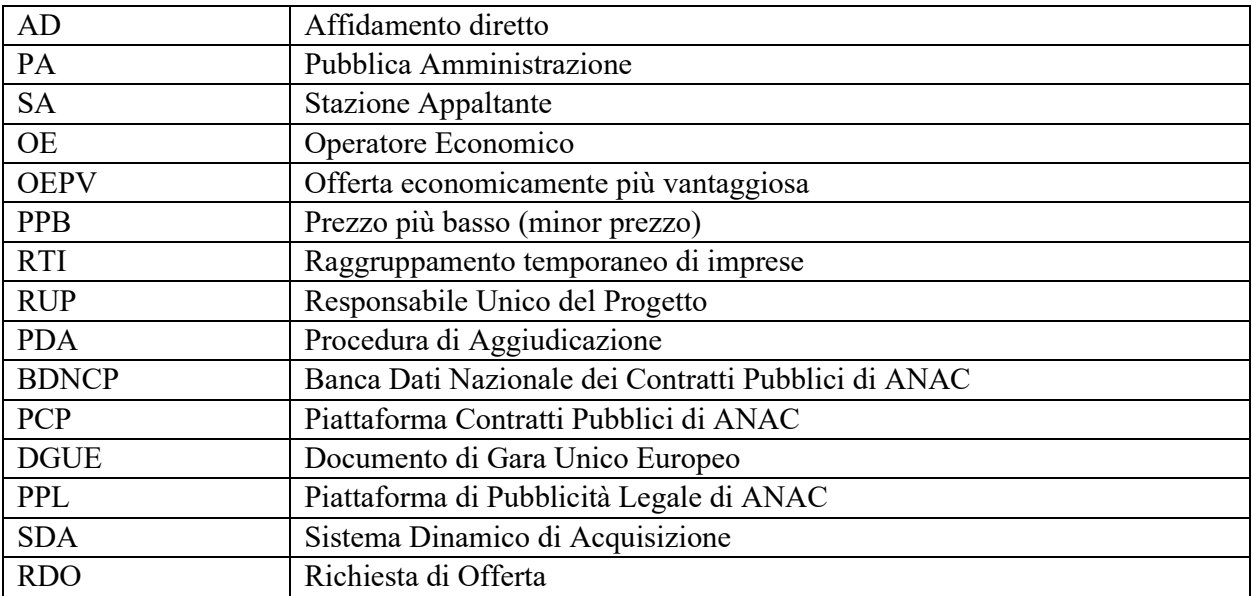

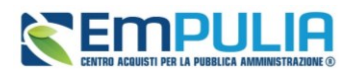

## <span id="page-2-0"></span>1. INTRODUZIONE

Il presente modulo mostra le funzionalità che consentono la creazione e la stipula del **Contratto,** per tutte le procedure di gara che non sfociano in una Convenzione e, quindi, per le quali, in fase di indizione del Bando, nella sezione **Testata** l'informazione **Genera Convenzione completa** è stata impostata su "*no*". La gestione del contratto di una Convenzione è invece oggetto di manuale dedicato.

Con l'avvio del sistema di **interoperabilità con la PCP di Anac**, a partire da gennaio 2024, l'invio di alcune schede obbligatoriamente richieste da Anac, avviene tramite l'utilizzo della funzionalità di gestione del contratto.

Tramite il modulo, la piattaforma EmPULIA trametterà infatti le schede di affidamento, aggiudicazione, conclusione contratto ad Anac, non essendo più possibile operare tramite SIMOG per le procedure pubblicate a partire dal 2024.

Per avviare la gestione del contratto è richiesta come condizione che si sia conclusa la **Procedura di Aggiudicazione** e sia stata inviata la comunicazione di esito definitivo (**Agg. Definitiva Partecipanti OEPV/CF/PPB**) all'aggiudicatario. Questo requisito vale anche per gli affidamenti diretti.

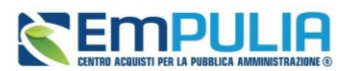

## <span id="page-3-0"></span>2. CONTRATTO

Divenuta efficace l'aggiudicazione definitiva, per creare e stipulare il contratto con l'aggiudicatario della procedura di gara, cliccare sulla sezione dell'Area Riservata relativa alla tipologia di procedura di interesse **(nell'esempio che segue** *Procedure di Gara*) e successivamente sulla voce *Aggiudicazioni in attesa di contratto*.

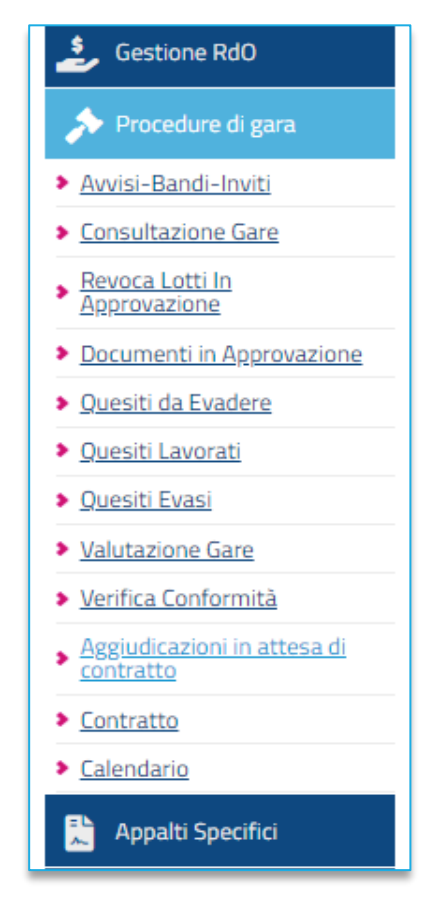

**FIGURA 1 - AGGIUDICAZIONI IN ATTESA DI CONTRATTO**

Nella parte alta della schermata, è presente innanzitutto un'area di filtro che consente all'utente di effettuare ricerche, in base ad uno o più criteri *(es. Registro di Sistema Comunicazione Aggiudicazione, Descrizione Gara, CIG, Numero Lotto),* tra le aggiudicazioni in attesa di contratto nella tabella sottostante (se presenti).

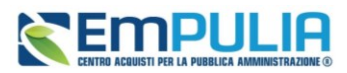

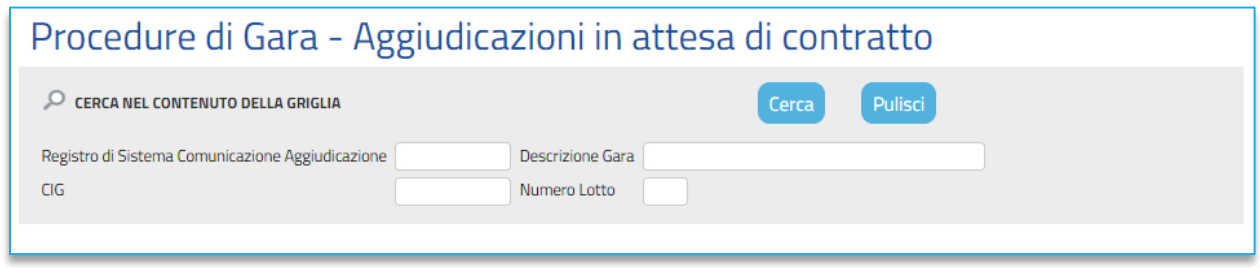

#### **FIGURA 2 - AGGIUDICAZIONI IN ATTESA**

<span id="page-4-0"></span>Sotto l'area di ricerca, verrà mostrata una tabella in cui saranno visibili - se presenti - tutte le aggiudicazioni in attesa di contratto predisposte (salvate) e/o inviate dalla Stazione Appaltante, relative alle procedure di gara con esito definitivo, ordinate per data di comunicazione *(dalla meno recente alla più recente)*.

Per ogni aggiudicazione è possibile visualizzare il dettaglio **(cliccando sulla relativa icona disponibile nella colonna "Apri")** e una serie di informazioni quali *"Registro Di Sistema Comunicazione Aggiudicazione", "Descrizione Gara", "Fornitore", "Data Comunicazione" (data di invio della comunicazione all'operatore economico), "CIG" e "Numero Lotto". (Nel caso della Richiesta di Offerta nella tabella non saranno visibili le colonne "CIG" e "Lotto")*

ATTENZIONE: nel caso di una procedura di gara multi lotto con più aggiudicatari, per ciascun aggiudicatario verrà creato un documento di aggiudicazione da cui è possibile generare il relativo contratto. Ogni contratto sarà quindi indipendente dai contratti degli altri operatori economici aggiudicatari degli altri lotti. In particolare, nel caso in cui un operatore economico risulti aggiudicatario di più lotti verrà creato un unico contratto se per questi è stata creata un'unica comunicazione di "aggiudicazione definitiva". In caso contrario, e quindi se è stata creata una comunicazione di "aggiudicazione definitiva" per ciascun lotto aggiudicato, verranno creati *n* contratti. In ogni caso, è sempre possibile creare, per l'operatore economico aggiudicatario di più lotti, un unico contratto selezionando le più "*Aggiudicazioni in attesa di contratto*" di interesse e cliccando sul comando *Contratto*.

Per creare il contratto, selezionare l'aggiudicazione di interesse cliccando sul check e cliccare sul comando *Contratto* posizionato nella toolbar posta sopra alla tabella.

<span id="page-4-1"></span>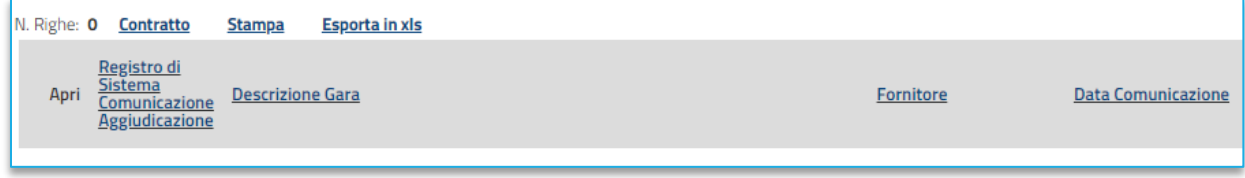

**FIGURA 3 - COMANDO CONTRATTO**

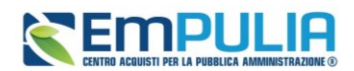

In cima al documento, sarà disponibile una toolbar con i seguenti comandi per la gestione del documento:

- **Salva**: per salvare il contratto a cui si sta lavorando e renderla disponibile in futuro per il completamento. Il documento salvato sarà disponibile nella cartella "Contratto" del gruppo funzionale Gestione RdO/Procedure di gara.Per riprendere il documento, cliccare sull'icona nella colonna "Apri";
- **Invio**: per inviare il contratto all'Operatore Economico;
- **Invio in approvazione**: per inviare il contratto in approvazione al firmatario della Stazione Appaltante, previa indicazione dello stesso attraverso lo specifico comando "**Firmatario**". Il comando verrà attivato a seguito della selezione del firmatario;
- **Firmatario**: per selezionare l'utente della Stazione Appaltante registrato sul Portale delle Gare Telematiche a cui inviare il contratto in approvazione;
- **Modifica Contratto**: per modificare la "Data Stipula Contratto" e/o la "Data Scadenza" a seguito dell'invio/conferma del contratto;
- **Modello Contratto**: per generare il testo contrattuale prodotto dal Sistema da poter eventualmente modificare/personalizzare ed allegare al documento di contratto;
- **Funzioni**: per rinnovare la "Data Scadenza" e/o estendere il "Totale"/"Valore contratto", attraverso le rispettive funzioni di "Rinnovo" ed "Estensione", a seguito dell'invio/conferma del contratto;
- **Chiudi**: per tornare sulla pagina precedente.

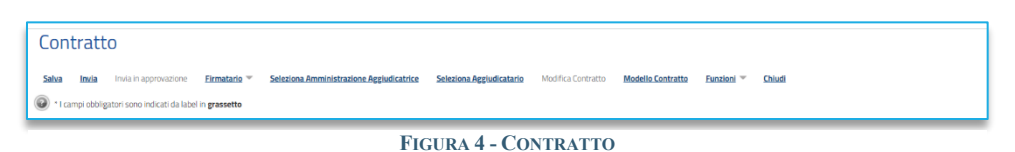

Nel documento dovrà essere indicato il nominativo del **Firmatario** della Stazione Appaltante attraverso due modalità:

- 1) digitare il nome ed il cognome del **Firmatario** nell'omonimo campo.
- 2) selezionare l'utente registrato sul Portale delle Gare Telematiche cliccando sul comando **Firmatario** e, successivamente su **Scegli Firmatario**.

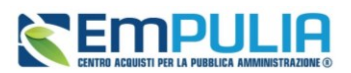

Verrà visualizzata una finestra in cui selezionare l'utente di proprio interesse cliccando sulla corrispettiva check box e, successivamente, sul comando *Aggiungi.*

Prima di procedere con la selezione dell'utente, è possibile effettuare una ricerca attraverso gli appositi campi di filtro predisposti nell'area in alto alla tabella. In alternativa, è possibile effettuare la selezione cliccando sulla corrispettiva icona  $\overline{\mathbb{F}}$ .

Selezionato l'utente, verrà aggiornato e reso non editabile sul documento del contratto il campo **Firmatario** e, sulla toolbar dei comandi, verrà attivato il comando *Invia in approvazione.*

Per deselezionare e rendere nuovamente editabile il campo **Firmatario**, cliccare sul comando *Firmatario* e, successivamente su *Rimuovi Firmatario*.

Inserire il *Codice Univoco Ufficio IPA* ed il *Direttore dell'esecuzione* del contratto selezionandolo tra gli utenti della propria SA in possesso del profilo DEC.

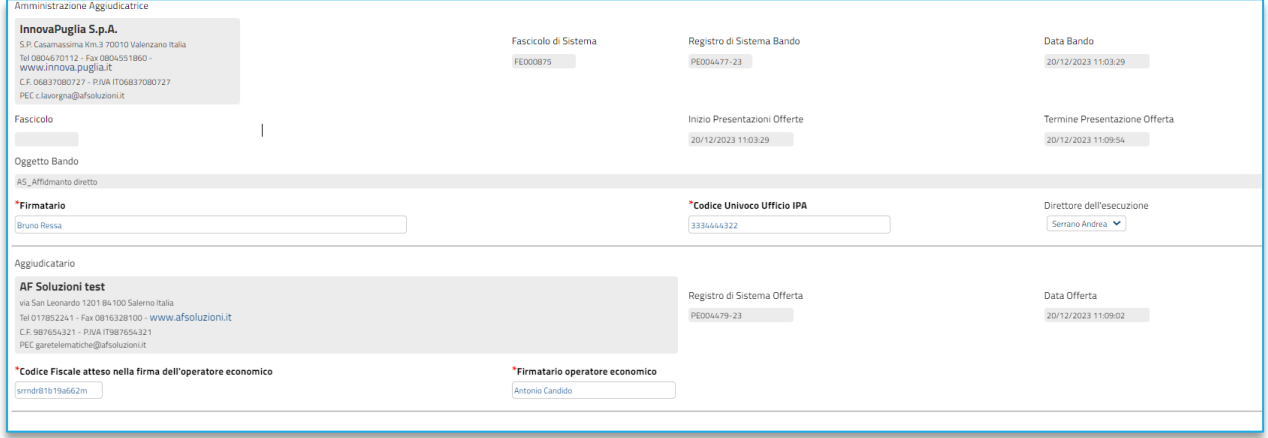

#### **FIGURA 5 – SOGGETTO FIRMATARIO E DEC**

<span id="page-6-0"></span>Con riferimento all'Aggiudicatario, indicare il **Codice Fiscale atteso nella firma dell'operatore economico** ed il nominativo del **Firmatario operatore economico** negli omonimi campi.

La piattaforma verificherà che al momento del caricamento del contratto firmato digitalmente dall'Operatore Economico, questo presenti una firma digitale il cui codice fiscale corrisponde a quello indicato nel campo **Codice Fiscale atteso nella firma dell'operatore economico.**

### **Manuale SA | Gestione del Contratto**

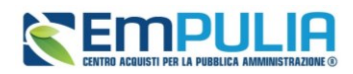

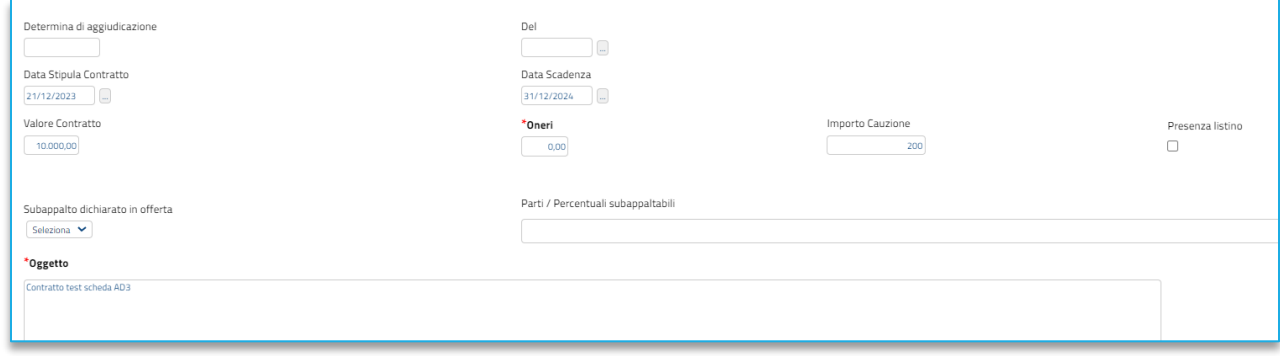

#### **FIGURA 6 - OGGETTO**

<span id="page-7-0"></span>Compilare i campi relativi al contratto (relaviti a Determina, Date, Valori/Importi/Oneri, Subappalto). In base alla scheda che -per il tipo di gara svolta- dovrà essere trasmessa alla PCP di Anac, alcuni campi potrebbero essere richiesti obbligatoriamente.

Indicare sempre l'**Oggetto** nell'apposito campo.

La compilazione del campo **Parti / Percentuali subappaltabili** viene richiesta come obbligatoria se il campo **Subappalto dichiarato in offerta** viene impostato su "si".

Eventualmente è possibile indicare **Data Scadenza** e la **Data Stipula Contratto** (tali date possono infatti essere indicate anche successivamente all'invio/conferma del contratto attraverso la specifica funzione "*Modifica Contratto*"). Nel campo **Valore Contratto** è possibile modificare eventualmente il relativo valore del contratto comprensivo di importi eventualmente non inclusi. Inoltre, se presente nel modello di gara l'attributo "**Importo per attuazione della sicurezza**", il campo **Oneri** riporta la somma di tali importi indicati nelle righe con voce 0. In caso contrario, ovvero se nel modello di gara non è stato previsto l'attributo indicato, il campo **Oneri** viene valorizzato con "0,00". Il campo è tuttavia reso editabile è possibile modificarne eventualmente il relativo valore.

Nella tabella **Elenco documenti**, viene riportata in automatico la riga dove allegare il documento di **Contratto**. Cliccare sul comando <u>perese</u> il file relativo al documento di stipula del contratto (che non viene prodotto automaticamente dalla Piattaforma).

Nel caso delle procedure di gara, è possibile generare il testo contrattuale in automatico attraverso la specifica funzione *Modello Contratto,* da poter eventualmente modificare/personalizzare ed allegare nella riga della tabella.

Per aggiungere eventuali altri documenti che possono esserti utili nella gestione del Contratto, cliccare sul comando *Aggiungi Allegato*. Nella nuova riga che verrà predisposta, indicare la **Descrizione** del  $d$ ocumento e cliccare sul comando  $\blacksquare$  per caricare il file.

### **Manuale SA | Gestione del Contratto**

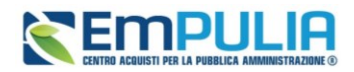

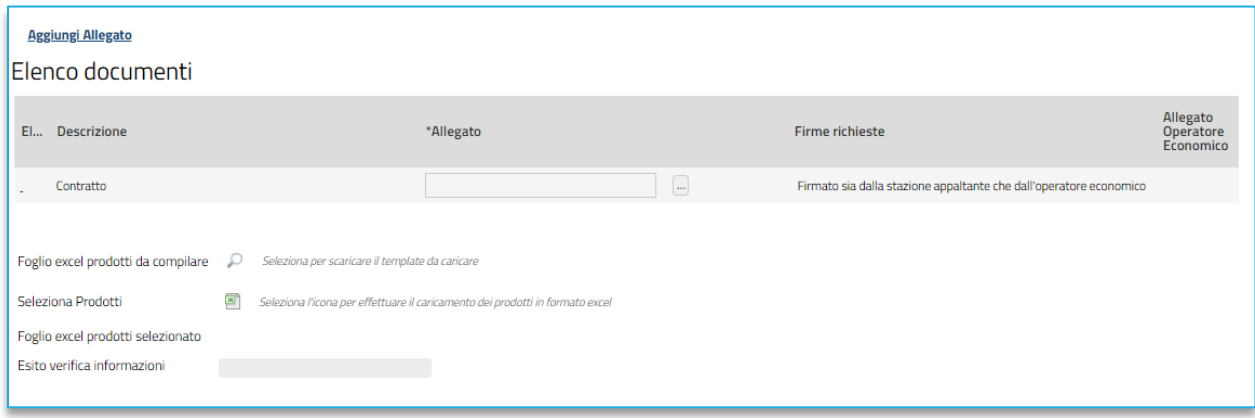

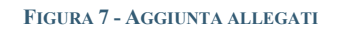

<span id="page-8-0"></span>Infine, cliccare sul comando **Firme Richieste**  $\text{✓}$  e selezionare la modalità di firma richieste tra quelle proposte:

- **Nessuna**: il Sistema non verifica nessun controllo in merito alla presenza delle firme digitali relativamente ai file caricati a Sistema sia da parte della Stazione Appaltante che dell'Operatore Economico;
- **Firmato solo dalla stazione appaltante**: al momento dell'invio del contratto al fornitore da parte della Stazione Appaltante, il Sistema verifica anche che sul file sia presente la firma digitale di quest'ultima;
- **Firmato sia dalla stazione appaltante che dall'operatore economico**; al momento dell'invio del contratto al fornitore da parte della Stazione Appaltante, il Sistema verifica anche che sul file sia presente la firma digitale di quest'ultima mentre, al momento della conferma del contratto da parte del fornitore, il Sistema verifica che quest'ultimo alleghi il medesimo file caricato dalla S.A., con l'apposizione anche della propria firma digitale;
- **Firmato solo dall'operatore economico**; al momento della conferma del contratto da parte dell'O.E., non viene effettuato nessun controllo in merito al contenuto del file, pertanto l'O.E. può allegare anche un allegato differente da quello caricato dalla S.A. Viene tuttavia verificato che sul file allegato sia presente la firma digitale da parte dell'operatore economico.

Nel caso di una Richiesta di Offerta, nella tabella **Elenco Documenti** non è prevista la prima riga relativa al documento del "*Contratto*". Per aggiungere eventuali altri documenti che possono essere utili nella gestione del Contratto, cliccare quindi sul comando *Aggiungi Allegato* e, nella nuova riga che verrà predisposta, indicare la **Descrizione** del documento e cliccare sul comando **e per caricare** il file.

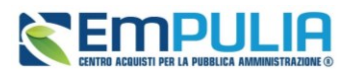

Dopo aver caricato i file eventualmente firmati digitalmente a Sistema e compilato i dati richiesti per concludere il contratto e inviare al concorrente aggiudicatario il documento di stipula, occorre procedere all'invio dello stesso secondo le modalità descritte nel paragrafo **Invio**.

### 3.1 Listino

<span id="page-9-0"></span>Se si seleziona la presenza del listino, in fondo alla schermata verrà mostrata la tabella con l'elenco dei prodotti/servizi relativi all'offerta aggiudicata in via definitiva.

Nel caso si abbia necessità di dettagliare ulteriormente il listino, aggiungendo un nuovo prodotto/servizio a quelli già presenti nella tabella, è possibile procedere secondo due modalità:

- 1) direttamente a Sistema;
- 2) scaricando il **Foglio prodotti da compilare** in formato .xlsx.

È possibile compilare la tabella **Elenco Prodotti** direttamente a Sistema. Tale modalità di compilazione è consigliata nel caso in cui si debbano caricare pochi articoli.

Per inserire un nuovo articolo, cliccare sul comando *Aggiungi* posizionato nella toolbar posta sopra alla tabella e procedere con la compilazione della tabella **Elenco Prodotti**.

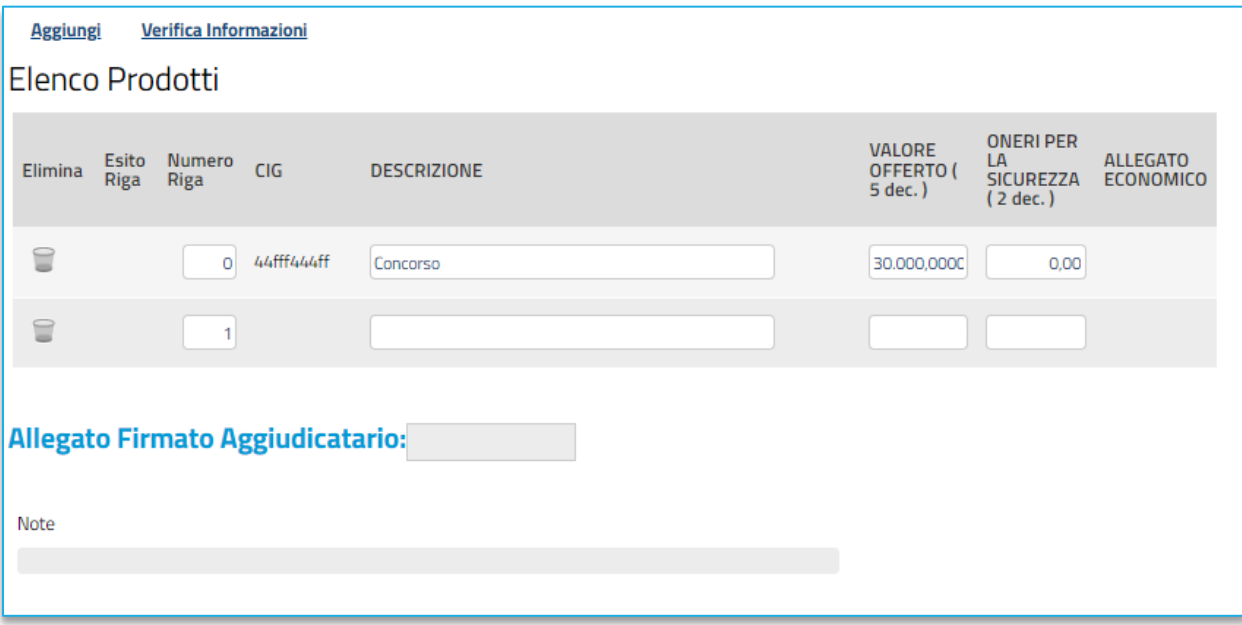

#### **FIGURA 8 - ELENCO PRODOTTI**

<span id="page-9-1"></span>Nella nuova riga che verrà predisposta nella tabella **Elenco Prodotti**, inserire le informazioni relative all'articolo di interesse, le quali verranno richieste come "obbligatorie" o "facoltative" per ciascun attributo, a seconda del modello definito in fase di indizione della procedura di gara nella colonna "**Contratto**".

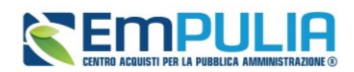

L'esempio che segue mostra l'inserimento di un articolo nel caso di una procedura di gara multi-lotto, inserire pertanto le informazioni richieste:

- indicare il numero del **Lotto**, la **Voce**, la descrizione dell'articolo nel relativo campo **descrizione lotto** e il **valore a base d'asta iva esclusa.**
- indicare poi la **quantita** e il **prezzo offerto per UM iva esclusa**

Per compilare la tabella **Elenco Prodotti** attraverso il **Foglio prodotti da compilare** in formato .xlsx, è necessario scaricare il relativo file xlsx - che, una volta compilato, dovrà essere riallegato alla schermata **Prodotti** - cliccando sull'apposito comando **Seleziona Prodotti**. Tale modalità di compilazione è consigliata nel caso in cui si debbano caricare numerosi articoli.

Il sistema verificherà la presenza di eventuali anomalie nella compilazione e, nel caso in cui non siano stati commessi errori nella compilazione del file .xlsx, un messaggio di informazione a video confermerà l'operazione.

Predisposta la tabella **Elenco Prodotti**, cliccare sul comando *Verifica Informazioni* (nel caso della compilazione in formato Excel, la verifica viene automaticamente eseguita dal Sistema all'atto del caricamento del file .xlsx).

Il sistema verificherà la presenza di eventuali anomalie nella compilazione e, nel caso in cui non sia presente alcun errore nella predisposizione della tabella, un messaggio di informazione a video confermerà l'operazione.

Nel caso in cui nella compilazione della tabella **Elenco Prodotti** siano stati commessi errori "bloccanti", eventuali anomalie verranno segnalate nella colonna **Esito Riga** per gli articoli interessati dal simbolo  $\bullet$ , con annessa motivazione. Un messaggio di informazione a video notificherà la presenza di tali anomalie che dovranno essere corrette, modificando le informazioni "anomale". Infine, ripetere la verifica cliccando sul comando *Verifica Informazioni.*

In generale:

- per eliminare un prodotto/servizio, cliccare sul relativo comando  $\blacksquare$ .
- per disabilitare il listino, cliccare sul relativo check **Presenza Listino**.

In automatico, in fondo alla schermata, non sarà più mostrata la tabella **Elenco Prodotti**.

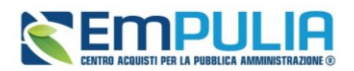

## 3.2 Modello Contratto

<span id="page-11-0"></span>Per generare il testo contrattuale prodotto in automatico dal Sistema - da poter eventualmente modificare/personalizzare ed allegare al documento di contratto - cliccare sul comando *Modello Contratto* posizionato nella toolbar in alto al documento.

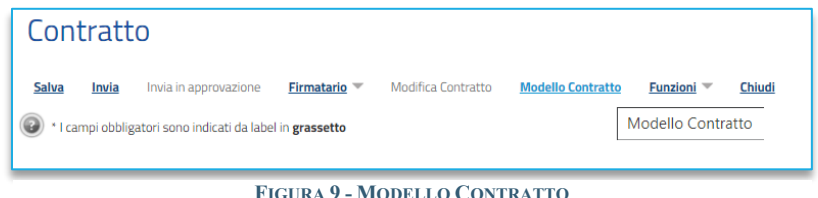

**FIGURA 9 - MODELLO CONTRATTO**

Se è già presente un documento "in lavorazione" (salvato), cliccando sul comando *Modello Contratto*, verrà aperto il documento salvato mentre se è già presente un documento "in lavorazione" (salvato) ma prima di cliccare sul comando **Modello Contratto** si procede ad effettuare una modifica sul documento di contratto, verrà visualizzato il seguente messaggio con il quale verrà richiesto se aprire il documento "in lavorazione" oppure crearne uno nuovo.

In ogni caso, nel documento "Modello Contratto" che verrà mostrato, nell'area di intestazione viene riportato il nominativo dell'**Operatore** della Stazione Appaltante che ha creato il documento, il **Titolo documento** (precompilato con un testo di default ma editabile per eventuali modifiche/personalizzazioni), lo **Stato** del documento (che inizialmente è "**In lavorazione**") ed il nominativo dell'**Utente** che ha **in Carico** il documento relativo al testo contrattuale. Le informazioni **Registro di Sistema** e **Data** verranno invece aggiornate a seguito dell'archiviazione del documento.

A seguire, nel campo **Data** viene di default riportata la data corrente, ovvero la data di creazione del documento, che è possibile modificare per eventuali personalizzazioni ed una serie di informazioni relative alla procedura di gara.

È possibile rilasciare il documento e consentirne la lavorazione ad un altro utente collegato alla procedura di gara attraverso il comando *Rilascia*. È possibile, inoltre, assegnare la compilazione del documento ad un determinato utente attraverso il comando *Assegna a* oppure, eventualmente, prenderlo in carico attraverso il comando *Prendi in Carico*. Per maggiori dettagli, consultare i relativi capitoli del manuale "*Funzionalità generiche e approfondimenti*".

In fondo alla schermata verrà mostrata una tabella con la struttura del CONTRATTO composta da singole sezioni che è possibile editare. Nel dettaglio, la tabella è divisa in diverse sezioni:

• nella prima sezione (*documento di stipula del contratto relativo a*) vengono riportate le informazioni relative alla procedura di gara;

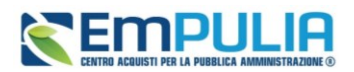

- nella seconda sezione (*Amministrazione aggiudicatrice*) vengono riportate le informazioni relative all'Amministrazione ovvero alla Stazione Appaltante che ha indetto la procedura di gara;
- nella terza sezione (*Concorrente aggiudicatario*) vengono riportate le informazioni relative all'aggiudicatario ovvero all'Operatore Economico che si è aggiudicato la procedura di gara;
- nella quarta sezione (*Dati dell'offerta aggiudicata*) vengono riportate le informazioni relative all'offerta presentata dall'Operatore Economico aggiudicatario;
- nella quinta e sesta sezione (**Contenuto tecnico dell'Offerta**/**Contenuto economico dell'Offerta**) vengono riportate rispettivamente le informazioni relative all'offerta tecnica e/o economica presentata dall'Operatore Economico aggiudicatario;
- nella settima sezione (**Informazioni di consegna e fatturazione**) è possibile indicare eventuali informazioni relative ai dati di consegna e di fatturazione;
- nell'ultima sezione (**Disciplina del contratto**) viene riportata la disciplina contrattuale e la data di creazione del documento.

Nel dettaglio, nelle singole sezioni:

- è possibile aggiungere, modificare e/o eliminare il contenuto rispetto a quanto predisposto - posizionandosi nella relativa area di testo;
- è possibile "incollare" immagini e/o tabelle da fonti esterne al Sistema (nei limiti della compatibilità di dimensione e tipo file);
- è possibile eliminare un "salto pagina"  $(Q_0Q_0Q)$ SALTOPAGINA $(Q_0Q_0)$  previsto nel template del contratto e/o prevederne ulteriori copiando o digitando " $(Q\widehat{Q}Q\widehat{Q}SALTOPAGINA(\widehat{Q}\widehat{Q}Q\widehat{Q}))$ " nell'area di proprio interesse;
- è possibile personalizzare il testo relativo ai contenuti delle sezioni attraverso la tabella degli strumenti posizionata in alto a ciascuna sezione.
- è possibile modificare l'ordine di predisposizione delle sezioni del contratto. Per farlo, posizionarsi nel campo **Ordine** ed indicare la sequenza secondo una numerazione crescente da 1 a 8 (il numero più piccolo determina la prima sezione e via discorrendo).
- per escludere dal **contratto** una sezione, cliccare sulla check box  $\blacksquare$  nella prima colonna (**Sel...**) della tabella.

Predisposto il template del **Contratto**, cliccare sul comando *Anteprima PDF* posizionato nella toolbar in alto nella schermata per generare il documento in formato PDF.

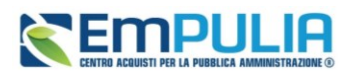

Nella schermata relativa al documento di stipula del contratto, cliccare sul comando **Allega** per allegare il file generato in formato PDF direttamente attraverso il Sistema, firmato digitalmente sia dalla stazione appaltante che dall'Operatore Economico.

ATTENZIONE: è possibile allegare il documento di stipula di contratto generato dal sistema eventualmente personalizzato o qualsiasi altro documento prodotto esternamente al Sistema.

Caricato il **documento**, quest'ultimo verrà mostrato nell'apposita area **Allega**.

Cliccare sul comando *Archivia* posizionato nella toolbar in alto nella schermata per storicizzarlo.

Lo **Stato** del documento cambierà da "**In lavorazione**" ad "**Archiviato**", un messaggio di informazione a video confermerà l'operazione e la finestra verrà chiusa in automatico.

Il documento archiviato verrà caricato sulla riga corrispondente al "Contratto" nella tabella **Elenco documenti** e la corrispondente colonna **Allegato** non sarà più editabile.

Nel caso si presenti la necessità di modificare il file allegato nella riga "Contratto", è necessario procedere con un annullamento del documento "Stipula Contratto" come descritto nel prossimo paragrafo.

In generale, nella tabella **Cronologia** in fondo al documento, verranno riepilogate anche tutte le azioni inerenti ad archiviazione/annullamento del documento di "Modello Contratto". Per consultare il dettaglio del relativo documento, cliccare sulla corrispondente icona .

Per procedere con l'annullamento del documento di "Stipula Contratto" allegato in automatico dal Sistema nella riga corrispondente al "Contratto" nella tabella **Elenco documenti** (attraverso la specifica funzione) - prima che il documento relativo al contratto che si sta predisponendo venga inviato – dopo aver cliccato nuovamente sul comando *Modello Contratto*, nel documento con **Stato** "**Archiviato**" che verrà mostrato, cliccare sul comando *Annulla*.

In automatico, la colonna **Allegato** corrispondente al documento "Contratto" nella tabella Elenco documenti verrà resa nuovamente editabile. Per eliminare il file allegato, cliccare sul comando **...** e procedere con la rimozione dello stesso cliccando sul comando **Pulisci selezione** disponibile nella finestra che verrà visualizzata o, in alternativa, ripetere quanto descritto per l'archiviazione automatica del documento nel paragrafo precedente.

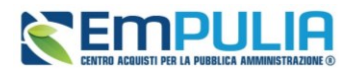

## 3.3 Invio del Contratto

<span id="page-14-0"></span>Dopo aver caricato i file eventualmente firmati digitalmente a sistema e compilato i dati richiesti, occorre selezionare il comando *Salva* per concludere il contratto e successivamente è possibile procedure con l'invio dello stesso secondo due modalità.

| <b>Contratto</b> |       |                                                                                    |                     |                    |                          |                   |        |
|------------------|-------|------------------------------------------------------------------------------------|---------------------|--------------------|--------------------------|-------------------|--------|
| <b>Salva</b>     | Invia | Invia in approvazione<br>* I campi obbligatori sono indicati da label in grassetto | Firmatario $\equiv$ | Modifica Contratto | <b>Modello Contratto</b> | Funzioni $\equiv$ | Chiudi |
|                  |       |                                                                                    |                     |                    |                          |                   |        |

**FIGURA 10 – SALVA E INVIA**

Cliccare sul comando *Invia* per inviare al concorrente aggiudicatario il documento di stipula.

**Per gli Affidamenti Diretti**: con l'invio del contratto da parte del RUP, la piattaforma provvede automaticamente a trasmettere alla PCP di Anac le schede richieste per l'ottenimento del CIG. Entrando nel documento dell'affidamento diretto, ed accedendo alla sezione Cronologia PCP (vedi manuale di indizione gare), il RUP potrà monitorare lo stato di avanzamento delle richieste trasmesse alla PCP di Anac. Ottenuto il CIG, lo stesso sarà visualizzato in *Testata*.

**Per altre Procedure di Gara e Concessioni**: con l'invio del contratto da parte del RUP, la piattaforma provvede automaticamente a trasmettere alla PCP di Anac le schede relative all'aggiudicazione. Entrando nel documento del Bando o dell'Invito, ed accedendo alla sezione Cronologia PCP (vedi manuale di indizione gare), il RUP potrà monitorare lo stato di avanzamento delle richieste trasmesse alla PCP di Anac.

Lo **Stato** del documento viene aggiornato da "**In lavorazione**" a "**Inviato**".

Per inviare in approvazione il contratto al firmatario della Stazione Appaltante selezionato con lo specifico comando *Firmatario*, cliccare sul comando *Invia in approvazione* posizionato nella toolbar in alto nella schermata. Un messaggio di informazione a video confermerà l'operazione.

Il comando verrà attivato solo a seguito della selezione del firmatario.

Lo **Stato** del documento viene aggiornato da "**In lavorazione**" a "**In approvazione**" e per procedere con l'invio del contratto al fornitore è necessario che l'utente indicato come **Firmatario** della Stazione Appaltante si colleghi al portale EmPULIA, acceda al dettaglio del documento (dal gruppo funzionale Procedure di gara e dalla voce Contratto) e che clicchi sul comando *Invia* posizionato nella toolbar in alto nel documento. Lo **Stato** del documento viene aggiornato da "**In lavorazione**" a "**Inviato**".

L'invio del contratto all'operatore economico prescelto determina la chiusura della procedura di gara la cui fase cambia da "**In aggiudicazione**" a "**Chiusa**".

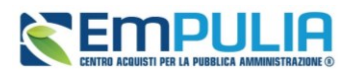

Per i contratti in forma di "Scrittura Privata", il documento si intende validamente perfezionato al momento in cui i documenti firmati digitalmente dall'operatore economico vengono caricati a sistema per accettazione.

Nel caso di conferma del Contratto da parte dell'Operatore Economico, i file firmati digitalmente ed allegati da quest'ultimo, verranno mostrato nella colonna **Allegato Operatore Economico** della tabella **Elenco documenti**.

Nella tabella **Cronologia** in fondo alla schermata relativa al contratto, è possibile verificare lo storico delle operazioni eseguite in ordine cronologico dai vari utenti che vi hanno lavorato. Nello specifico, viene riportata la **Data** dell'azione effettuata ed il **Ruolo** dell'**Utente** della Stazione Appaltante che ha **Compilato** e successivamente **Inviato** il contratto (oppure **Inviato In Approvazione**), e la **Data** dell'azione effettuata ed il **Ruolo** dell'**Utente** dell'Operatore Economico che lo ha accettato (**Approvato**) o rifiutato (**Non Approvato**).

A seguito dell'invio del contratto, verranno attivati i comandi *Modifica Contratto e Funzioni-Rinnovo/Funzioni-Estensione* - descritti negli specifici paragrafi - e le relative azioni di modifica, rinnovo ed estensione verranno storicizzate nella tabella della cronologia. In particolare, sarà possibile accedere al dettaglio del documento cliccando sull'icona <sup>o</sup> nella colonna **Apri**.

Per visualizzare un Contratto inviato - o salvato -, cliccare sulla sezione dell'**Area Privata** relativa alla tipologia di Procedura di interesse (nell'esempio che segue **Procedure di Gara**) e successivamente sulla voce **Contratto**.

La visualizzazione dei contratti presenti è consentita, oltre che all'utente che ha creato il contratto, anche a tutti i riferimenti presenti nel bando con ruolo "Bando/Inviti" (ad eccezione della richiesta di offerta) e al R.U.P. della procedura di gara.

Nella parte alta della schermata che verrà visualizzata, è presente innanzitutto un'area di filtro che consente all'utente di effettuare ricerche, in base ad uno o più criteri *(es. Registro di Sistema Contratto, Oggetto),* tra i contratti nella tabella sottostante (se presenti).

Sotto l'area di ricerca, verrà mostrata una tabella in cui saranno visibili - se presenti – tutti i contratti predisposti (salvati) e/o inviati dalla Stazione Appaltante, relative alle Procedure di Gara con esito definitivo.

Per ogni contratto è possibile visualizzare il dettaglio (cliccando sulla relativa icona **disponibile nella colonna "Apri")** e una serie di informazioni quali *"Registro Di Sistema Contratto", "Aggiudicatario", "Oggetto", "Valore Contratto", "Data Invio Contratto" e "Stato". (Nel caso della Richiesta di Offerta nella tabella non saranno visibili le colonne "Oggetto" e "Valore Contratto")*.

In particolare, un **Contratto**, può assumere i seguenti stati:

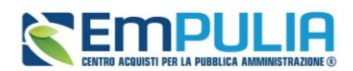

- **In lavorazione**: se è stato creato ed è in fase di predisposizione;
- **Inviato**: se è stato inviato all'operatore economico aggiudicatario;
- **In approvazione**: se è stato inviato al Firmatario della Stazione Appaltante per l'approvazione finale prima di essere inviato all'operatore economico aggiudicatario;
- **Confermato**: se, inviato all'operatore economico aggiudicatario, è stato accettato da quest'ultimo;
- **Rifiutato**: se, inviato all'operatore economico aggiudicatario, è stato rifiutato da quest'ultimo.

Cliccare sul comando  $\rho$  per visualizzare il dettaglio del Contratto.

## 3.4 Modifica Contratto

<span id="page-16-0"></span>Per modificare le informazioni **Data Stipula Contratto** e/o la **Data Scadenza** a seguito dell'invio/conferma del contratto, aperto il dettaglio del documento, cliccare sul comando *Modifica Contratto* posizionato sulla toolbar in alto nella schermata.

Indicare innanzitutto il **Titolo documento** nell'apposito campo e modificare la **Data Stipula Contratto** e/o la **Data Scadenza** negli appositi campi. In particolare, se presenti, nei corrispettivi campi, verranno riportate le relative informazioni presenti nel contratto.

Concluse le modifiche, per renderle efficaci, cliccare quindi sul comando *Conferma* nella toolbar in alto al documento.

Come accennato precedentemente, il documento verrà storicizzato nella tabella della cronologia del contratto, lo **Stato** del documento cambierà da "**In lavorazione**" a "**Confermato**" ed un messaggio di informazione a video confermerà l'operazione. Quanto modificato verrà aggiornato anche sul documento relativo al contratto.

### 3.5 Funzioni

<span id="page-16-1"></span>Il comando *Funzioni* consente di prorogare temporalmente il contratto (rinnovo) e/o di estenderlo economicamente (estensione), a seguito dell'invio/conferma dello stesso, attraverso le specifiche funzioni.

Per rinnovare la **Data Scadenza** del contratto, aperto il dettaglio del documento, cliccare sul comando *Funzioni* posizionato nella toolbar in alto nella schermata e, quindi, sulla voce *Rinnovo*.

Verrà mostrato un documento con alcune informazioni di base, tra le quali la **Data Scadenza Contratto Precedente**.

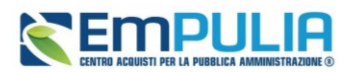

Indicare innanzitutto il **Titolo documento**, la **Nuova Scadenza Contratto** e le **Note**, ovvero le motivazioni del rinnovo, negli appositi campi.

Per renderle efficace la nuova data, cliccare quindi sul comando *Conferma* nella toolbar in alto al documento.

Come accennato precedentemente, il documento verrà storicizzato nella tabella della cronologia del contratto, lo **Stato** del documento cambierà da "**In lavorazione**" a "**Confermato**" ed un messaggio di informazione a video confermerà l'operazione.

La nuova data di scadenza verrà aggiornata anche sul documento relativo al contratto.

Per estendere il **Totale**/**Valore contratto** del contratto - rispettivamente nel caso della richiesta di offerta e procedure di gara - aperto il dettaglio del documento, cliccare sul comando *Funzioni* posizionato sulla toolbar in alto nella schermata e, quindi, sulla voce *Estensione*.

Verrà mostrato un documento con alcune informazioni di base, tra le quali il **Valore Contratto Originario**.

Indicare innanzitutto il **Titolo documento**, l'**Importo Estensione** (l'importo da aggiungere al valore del contratto attuale) e le **Note**, ovvero le motivazioni dell'estensione, negli appositi campi.

Per renderle efficace il nuovo valore, cliccare quindi sul comando *Conferma* nella toolbar in alto al documento.

Per eliminare un Contratto, nella tabella riassuntiva di tutti i contratti inviati o salvati in quanto in fase di predisposizione ("In lavorazione"), selezionare il contratto di interesse cliccando sul check  $\Box$  e cliccare sul comando *Elimina* posizionato sulla toolbar in alto nella schermata.

È possibile eliminare esclusivamente i contratti il cui **Stato** risulta essere "**In lavorazione**".

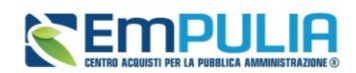

## <span id="page-18-0"></span>**INDICE DELLE FIGURE**

Le immagini sono puramente indicative e possono subire variazioni.

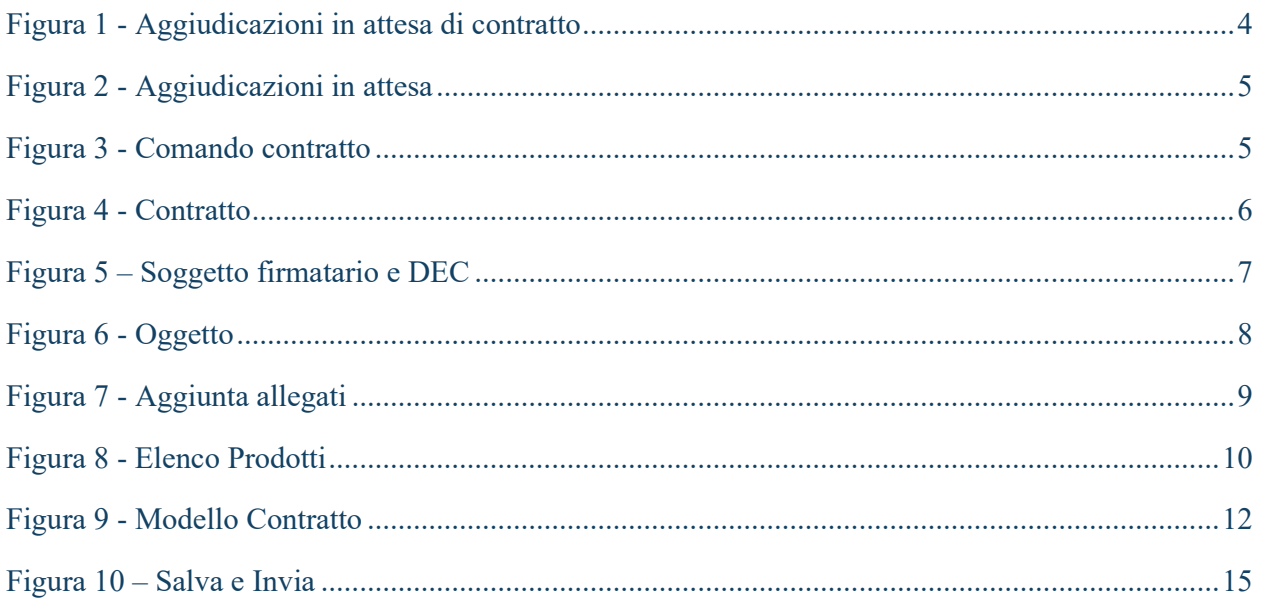